## ○ 広島県電子申請システムを利用した取扱い処方箋枚数届の届出方法 (令和6年2月19日作成)

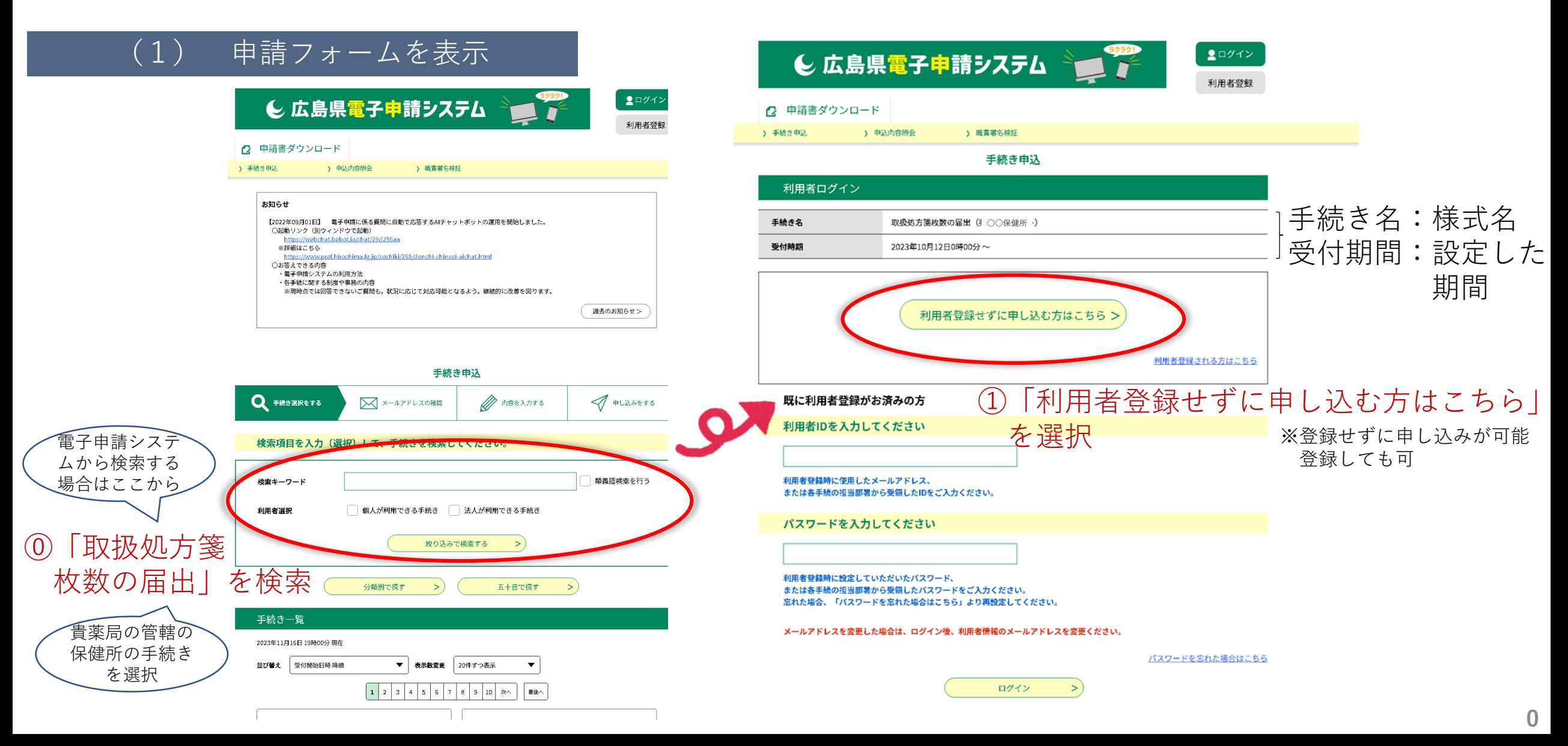

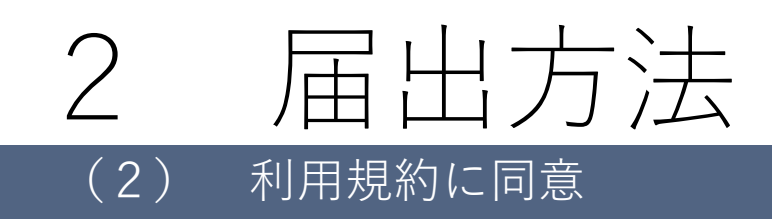

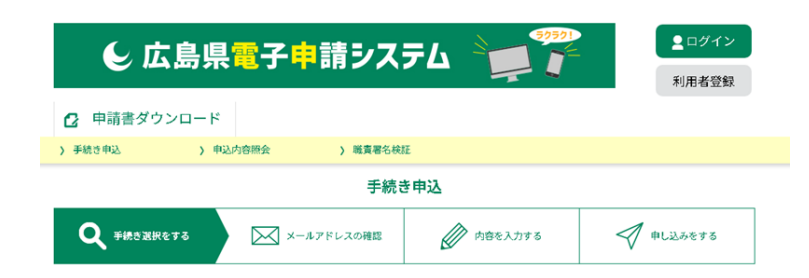

#### 手続き説明

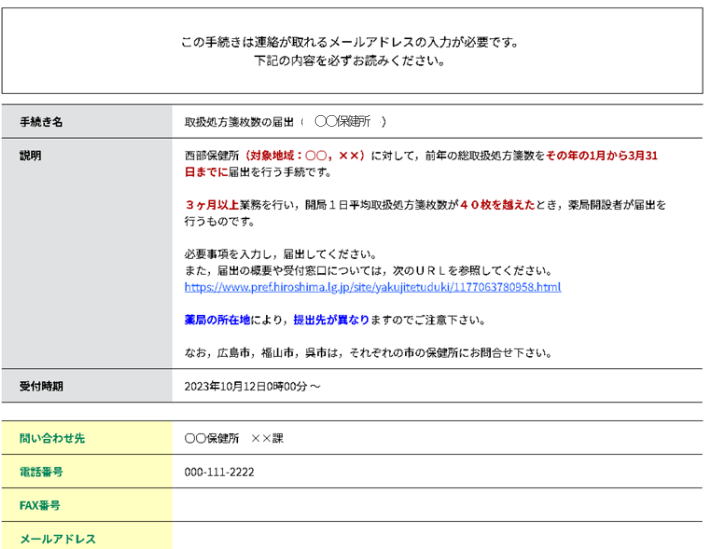

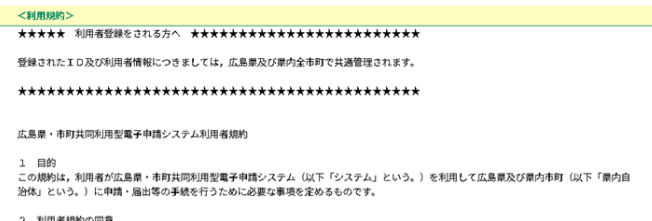

「同意する」ボタンをクリックすることにより、この説明に同意いただけたものとみなします。

上記をご理解いただけましたら、同意して進んでください。

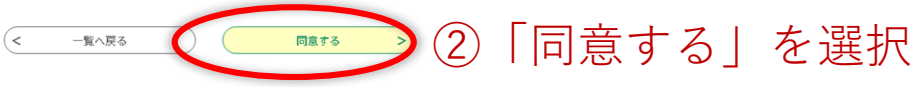

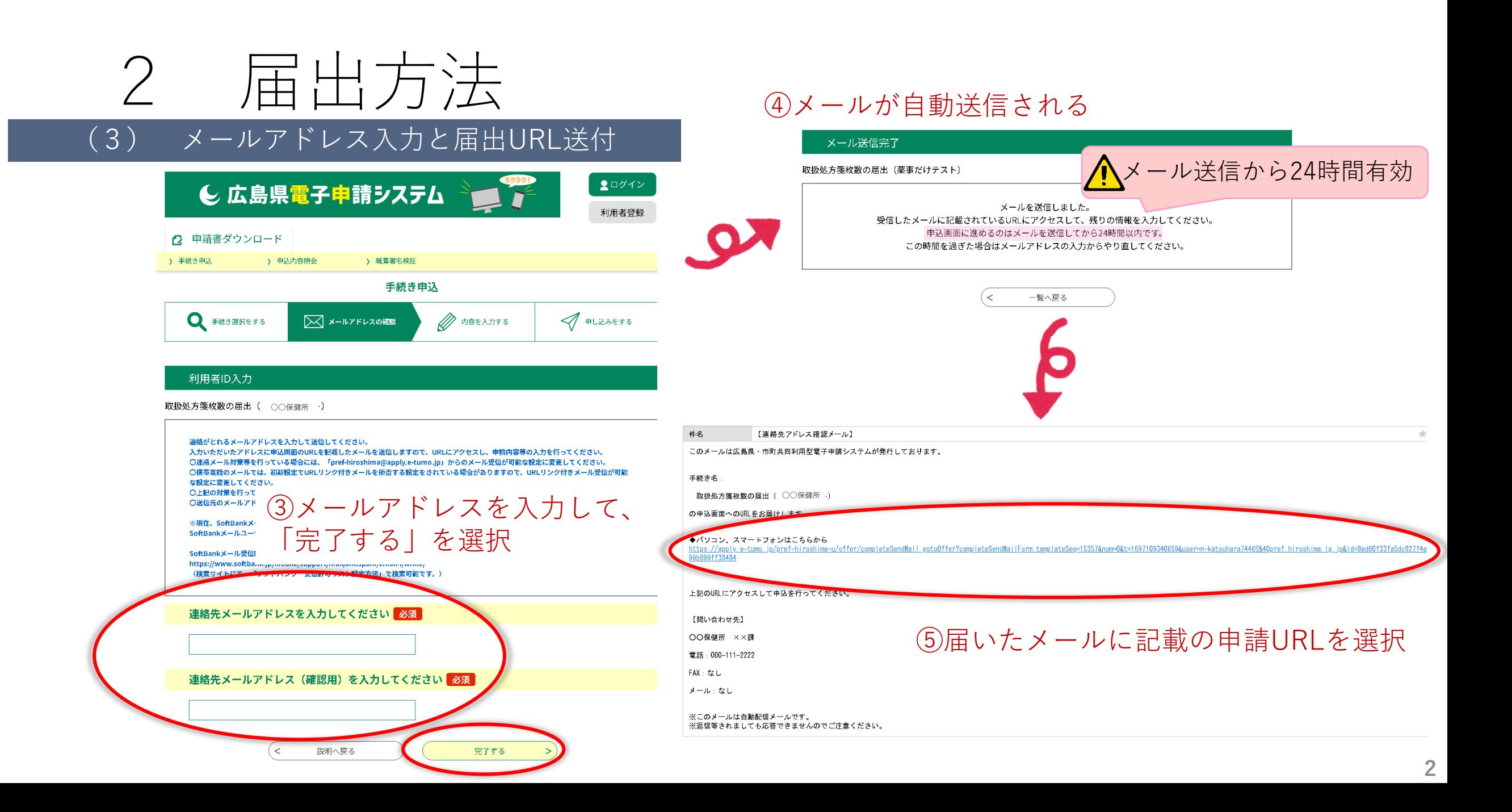

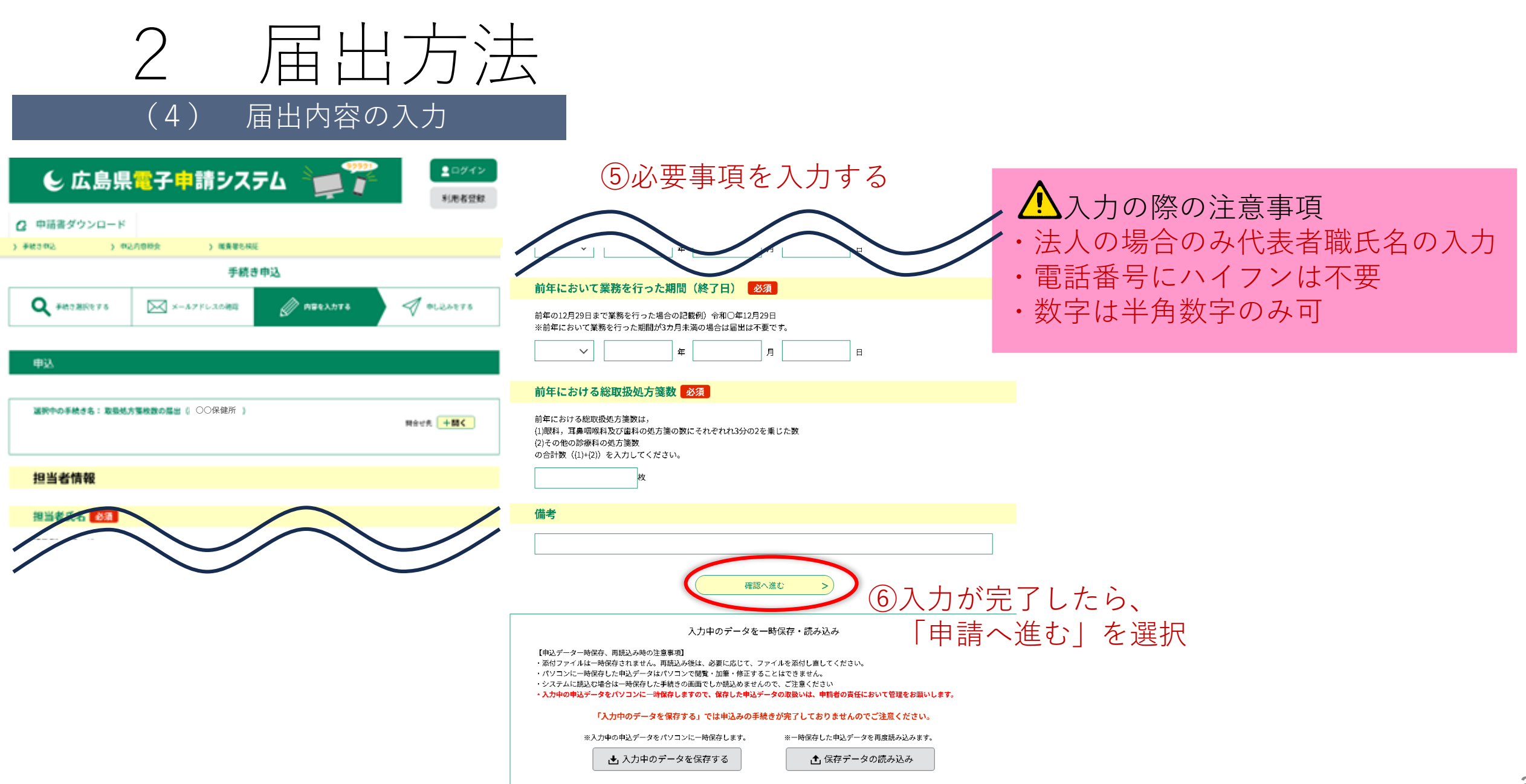

# 2 届出方法 (5) 入力内容の確認

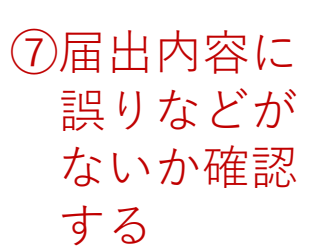

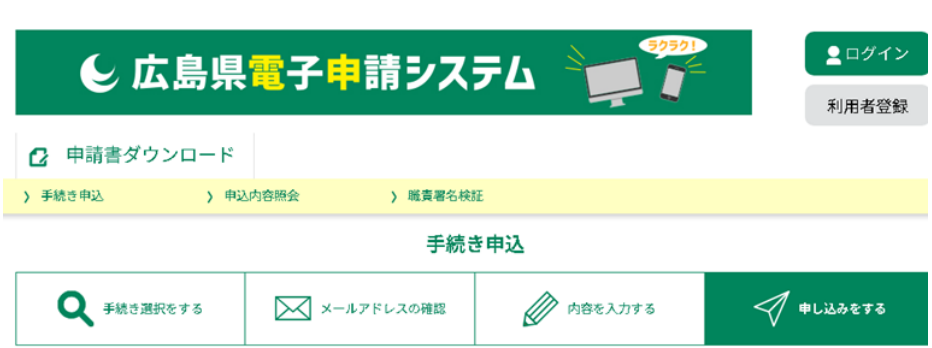

#### 申込確認

#### まだ申込みは完了していません。

※下記内容でよろしければ「申込む」ボタンを、修正する場合は「入力へ戻る」ボタンを押してください。

取扱処方箋枚数の届出( ○○保健所 )

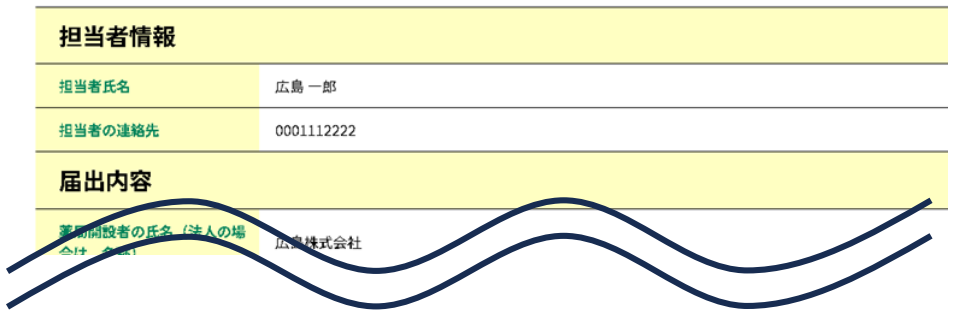

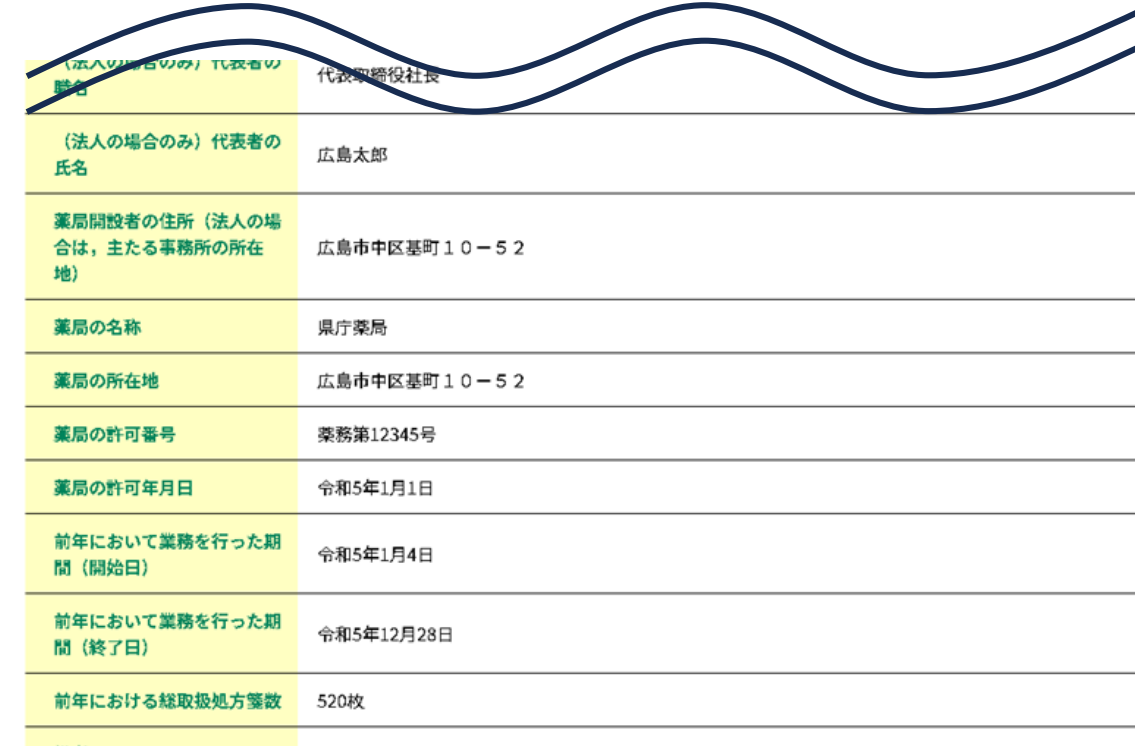

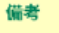

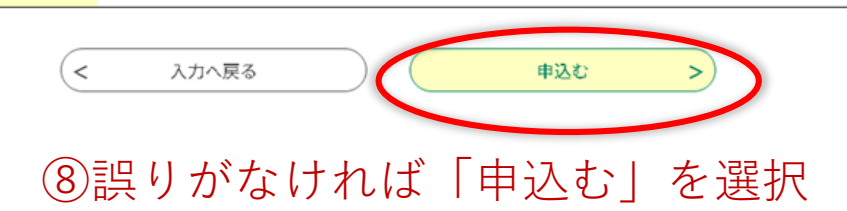

※修正を行いたい場合は「入力へ戻る」を選択し、 (4)へ戻る

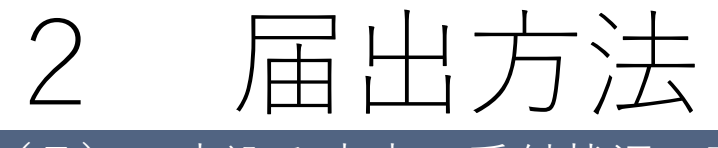

## (7) 申込み内容・受付状況の確認

### ②届出時にメールで送付された整理番号と 申請者は、整理番号とパスワードを利用して、(6)で完了した申込み内容の確認や修正、 受理状況を確認できます。

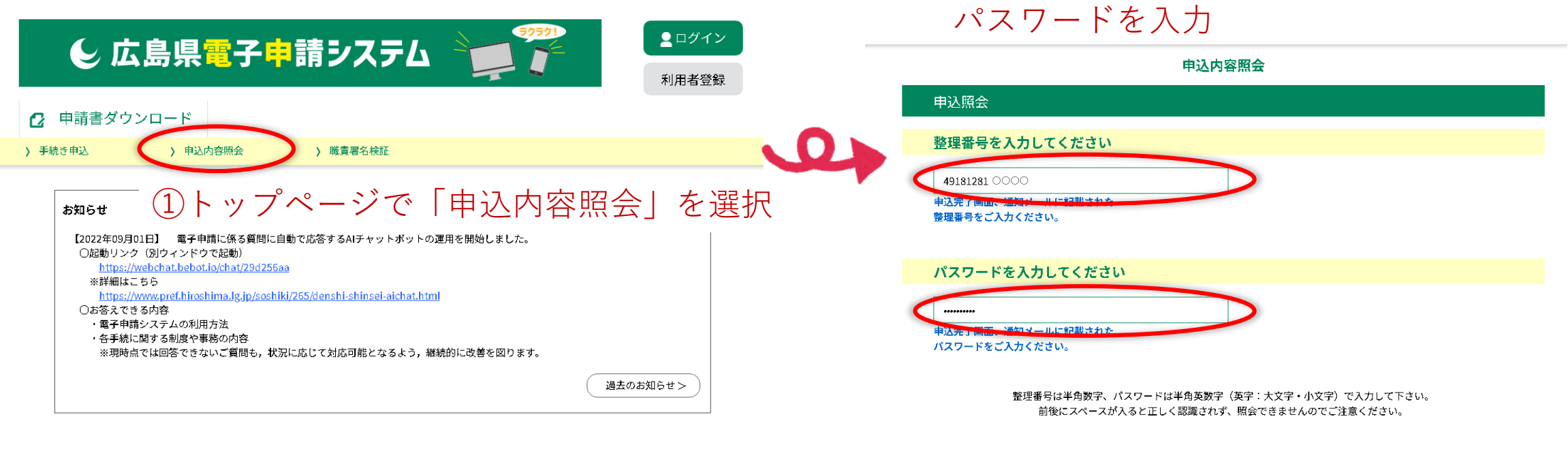

ログイン後に申込を行われた方は、ログインしていただくと、整理番号やパスワードを使用せずに照会できます。

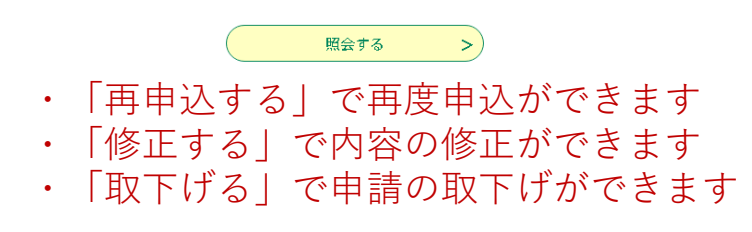